# TO:EPSON 愛用者

FROM:EPSON 客服中心

主題敘述:原廠連續供墨系統 L6190 透過面板查看列印張數

## 適用機型:原廠連續供墨系統

(以原廠連續供墨印表機 L6190 為例)

步驟 1、面板主畫面先按「→」選擇到「設定」

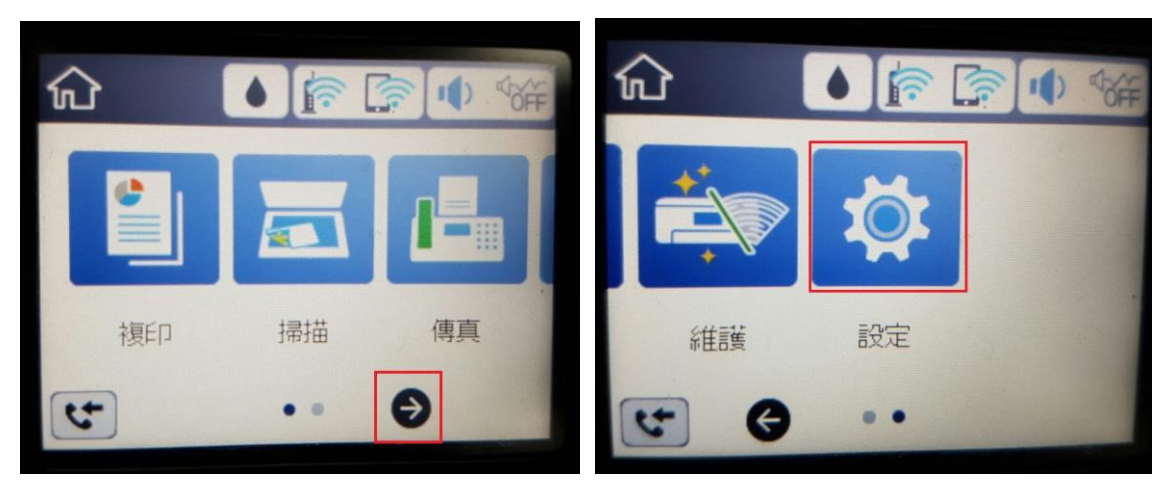

步驟 2、點選「列印計數器」,可個別確認印表機列印的總張數、黑白、彩色的張數。 若想查看各尺寸紙張列印的張數、複印/傳真/掃描張數、透過行動裝置/電腦列印張數, 可點選「列印狀態表 > 列印」,查看各數據細項。

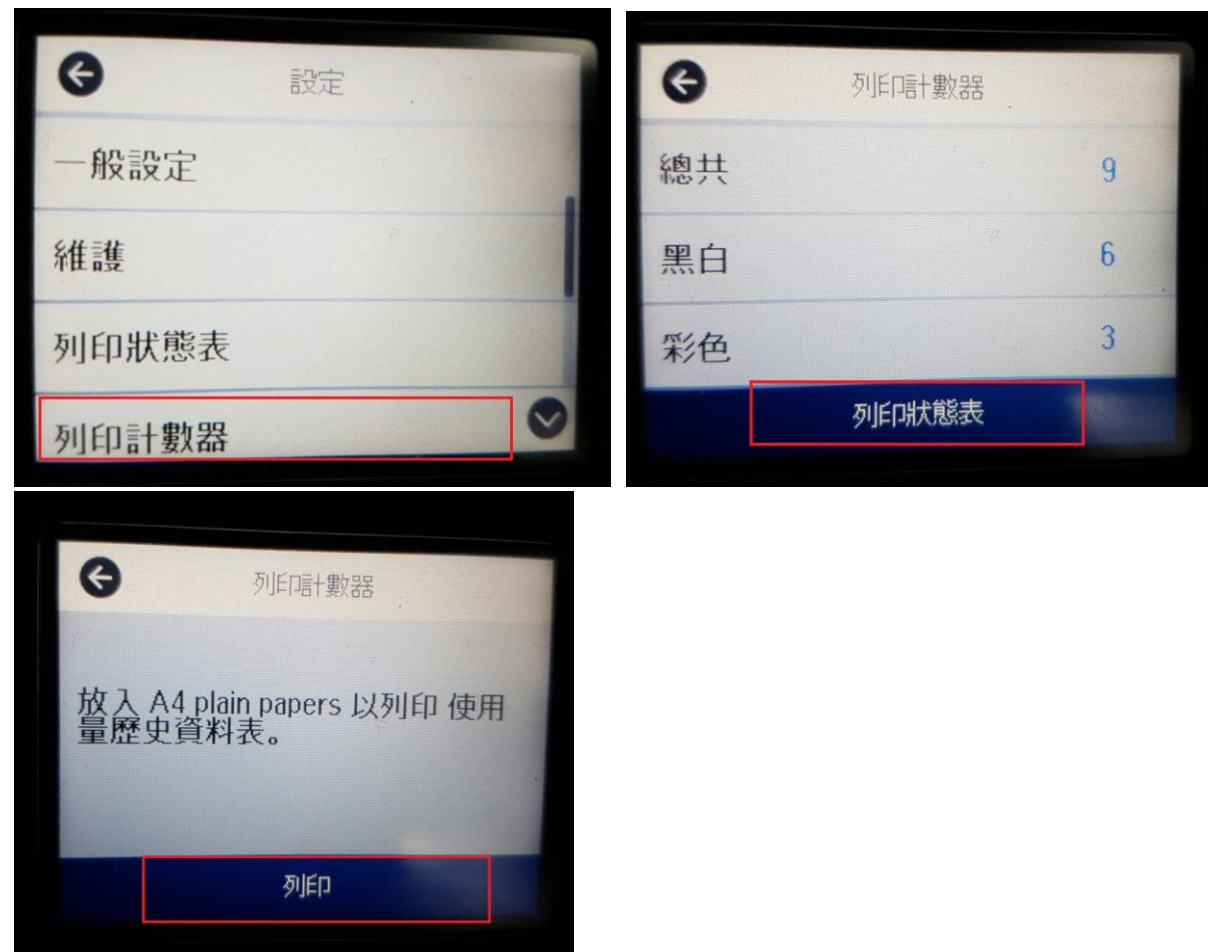

# L6190

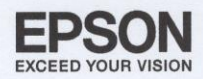

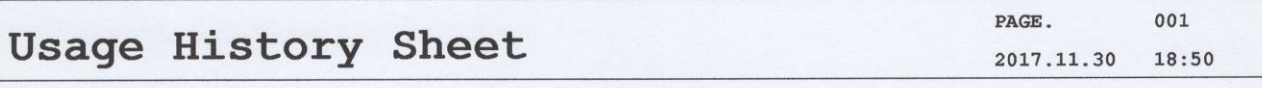

### Hardware Configuration

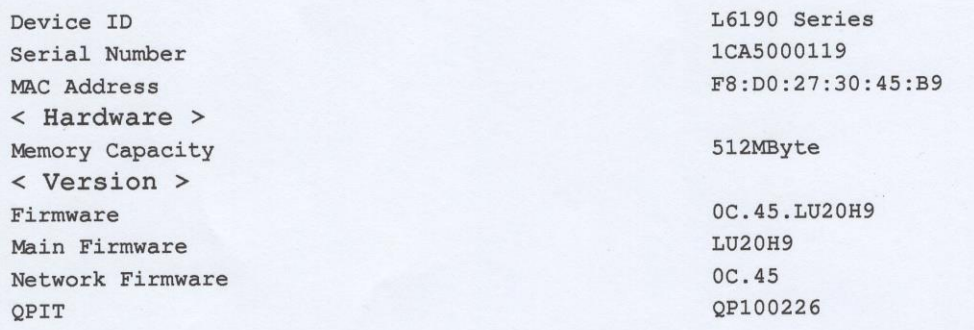

### Usage History

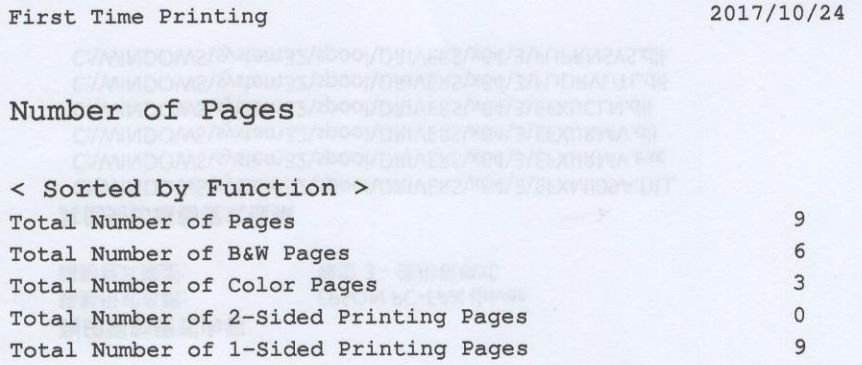

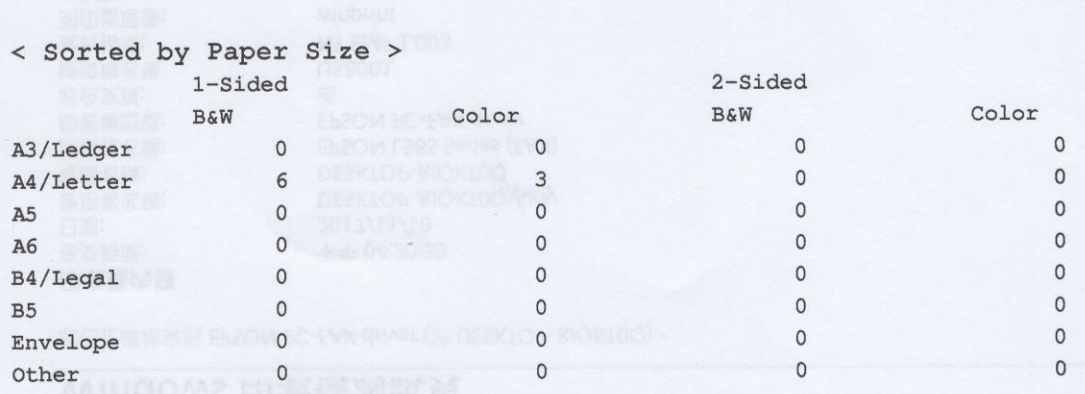

# L6190

#### 002 PAGE. Usage History Sheet 18:51 2017.11.30

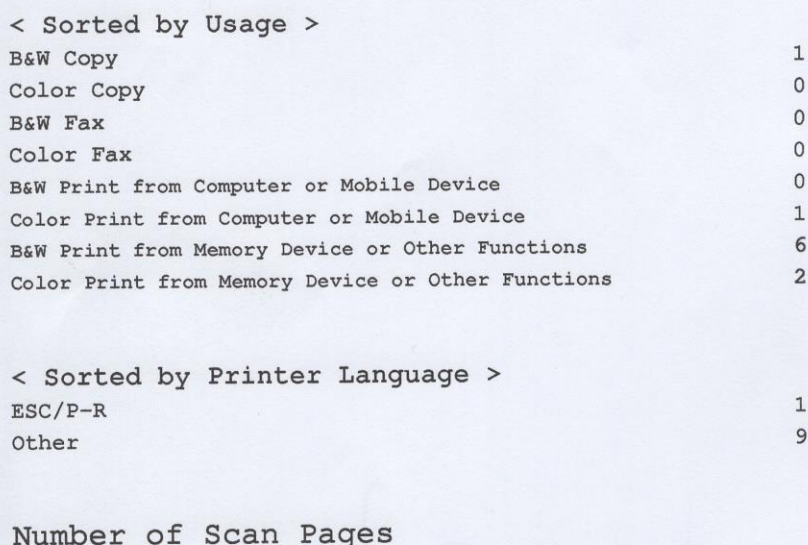

B&W Scan Color Scan **EPSON** EXCEED YOUR VISION

 $\,1\,$  $\bar{2}$